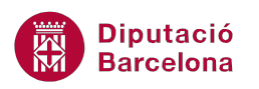

# **UNITAT ANIMAR UNA PRESENTACIÓ**

## **Activitat Global. Pas a pas**

Obrir la presentació de Ms PowerPoint 2010 (pow10N2\_U01\_ActGlobal\_Fitxer.pptx) i realitzar les següents accions:

- **1.** A la primera diapositiva, aplicar una animació al quadre de text del títol amb l'efecte tipus:
	- o Efecte d'entrada de tipus: Dividir.
	- o Opcions d'efectes: Horitzontal entrant.
	- o Inici: Després de l'anterior.
- **2.** A la segona diapositiva, aplicar una animació als dos quadres de text amb l'efecte tipus:
	- o Efecte d'entrada de tipus: Flotar cap a dins.
	- o Opcions d'efectes: Flotar cap avall.
	- o Inici: Amb l'anterior.
	- o Només al segon quadre de text, aplicar seqüència: Per paràgraf.
- **3.** A la tercera diapositiva, aplicar una animació al quadre de text del títol amb l'efecte tipus:
	- o Efecte d'entrada de tipus: Gir.
	- o Afegir una nova animació de sortida de tipus: Zoom.
- **4.** A la quarta diapositiva, aplicar una animació als dos quadres de text amb l'efecte tipus:
	- o Efecte d'entrada de tipus: Bot.
	- o Inici: Amb l'anterior.
	- o Només al segon quadre de text, aplicar seqüència: Per paràgraf.
- **5.** Crear els següent botons d'acció de desplaçament entre diapositives (al marge inferior dret):
	- o Diapositiva 1:
		- Botó d'acció: endavant o següent.
	- o Diapositives 2 i 3:
		- Botó d'acció: inici.
		- Botó d'acció: endavant o següent.
		- Botó d'acció: endarrere o anterior.
	- o Diapositiva 4:
		- Botó d'acció: inici.
		- Botó d'acció: endarrere o anterior.

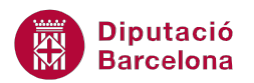

- o Botó d'acció: endarrere o anterior.
- **6.** Aplicar a totes les diapositives de la presentació una transició amb l'efecte "Cub".

### **PAS A PAS**

- **1.** Obrir la presentació pow10N2\_U01\_ActGlobal\_Fitxer.pptx.
- **2.** Fer un clic sobre el text de títol de la primera diapositiva.
- **3.** Fer un clic sobre la vora del quadre de text.
- **4.** Activar la pestanya *Animacions*.
- **5.** Fer clic sobre la icona *Afegeix una animació*.
- **6.** De l'apartat *Entrada*, fer clic sobre l'opció *Dividir*.

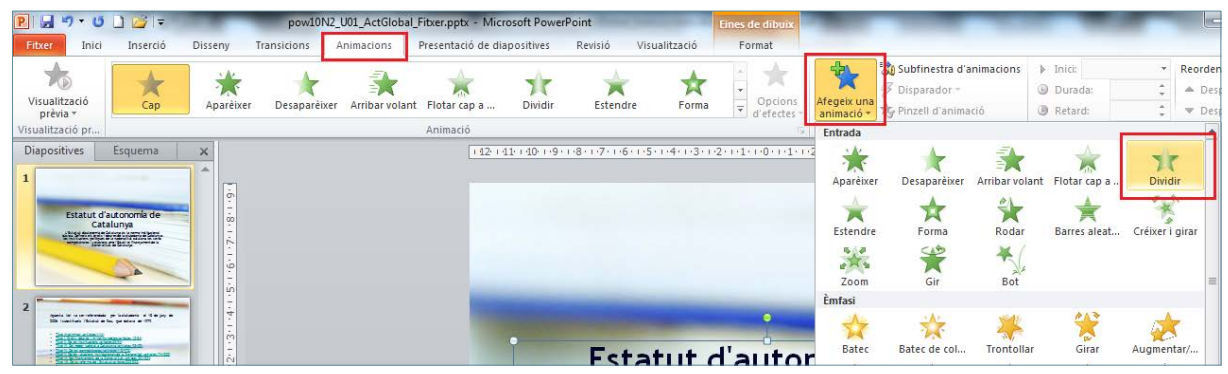

**7.** Obrir el desplegable de la icona *Opcions d'efectes*.

#### **8.** Fer clic sobre l'opció *Horitzontal entrant*.

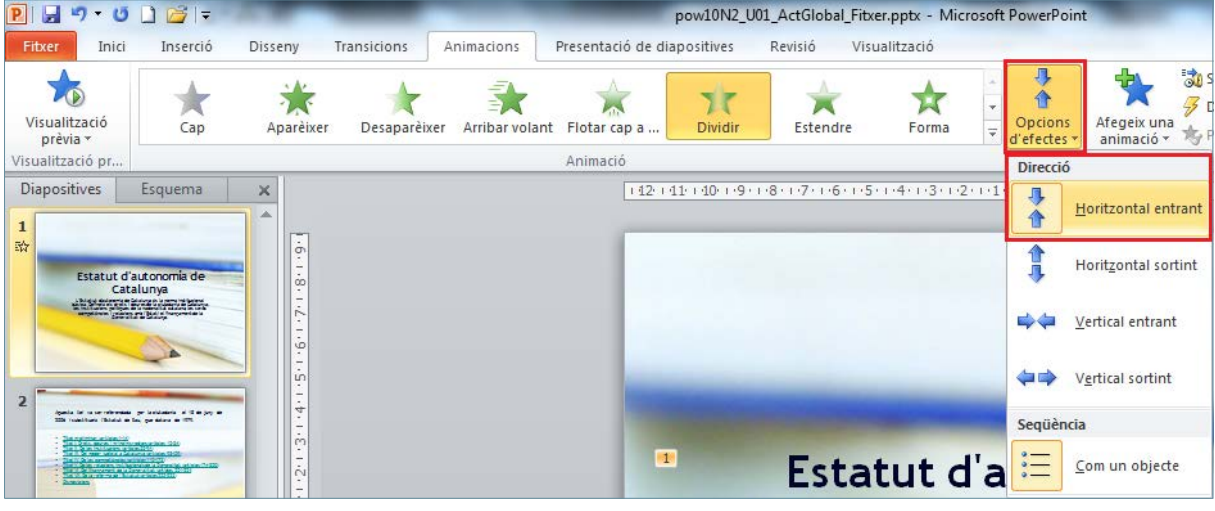

**9.** De la mateixa pestanya, obrir el desplegable de la icona *Inici*.

#### **10.** Fer clic sobre l'opció *Després de l'anterior*.

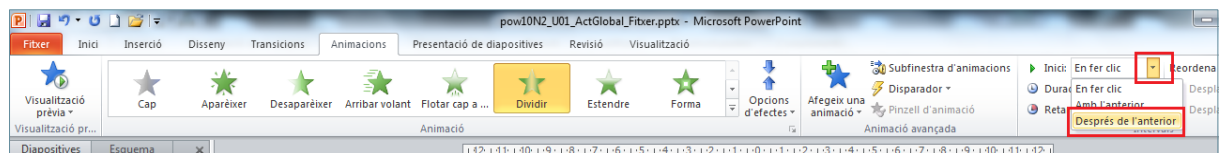

**11.** Del panell lateral esquerra de miniatures de diapositives, fer clic sobre la segona diapositiva.

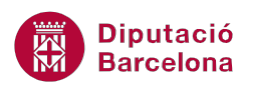

- **12.** Fer un clic sobre el text de la caixa de títol.
- **13.** Fer un clic sobre la vora del quadre de text del títol.
- **14.** Fer clic sobre la icona *Afegeix una animació*.

**15.** De l'apartat *Entrada*, fer clic sobre l'opció *Flotar cap a dins*.

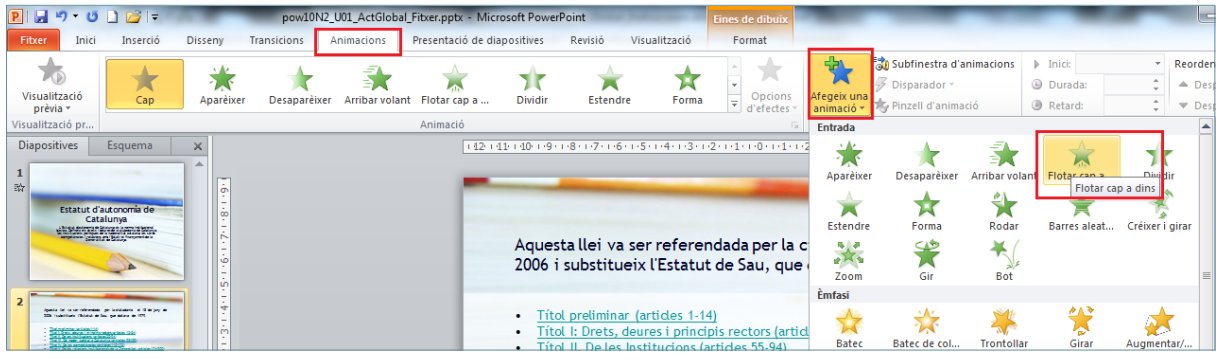

**16.** Obrir el desplegable de la icona *Opcions d'efectes*.

**17.** Fer clic sobre l'opció *Flotar cap avall*.

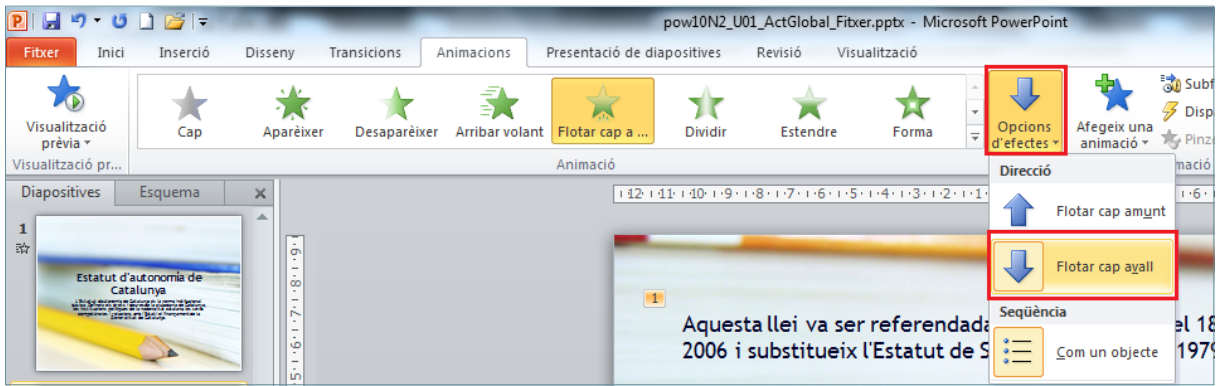

**18.** De la mateixa pestanya, obrir el desplegable de la icona *Inici*.

#### **19.** Fer clic sobre l'opció *Amb l'anterior*.

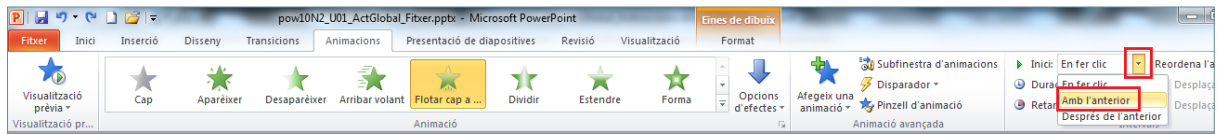

**20.** Fer un clic sobre el text del quadre de text inferior.

- **21.** Fer un clic sobre la vora del quadre de text.
- **22.** Fer clic sobre la icona *Afegeix una animació*.

**23.** De l'apartat *Entrada*, fer clic sobre l'opció *Flotar cap a dins*.

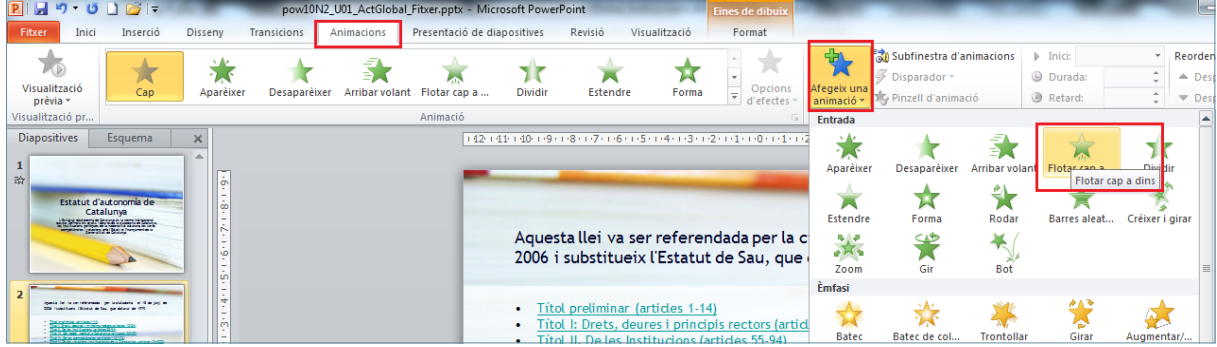

- **24.** Obrir el desplegable de la icona *Opcions d'efectes*.
- **25.** Fer clic sobre l'opció *Flotar cap avall*.

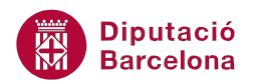

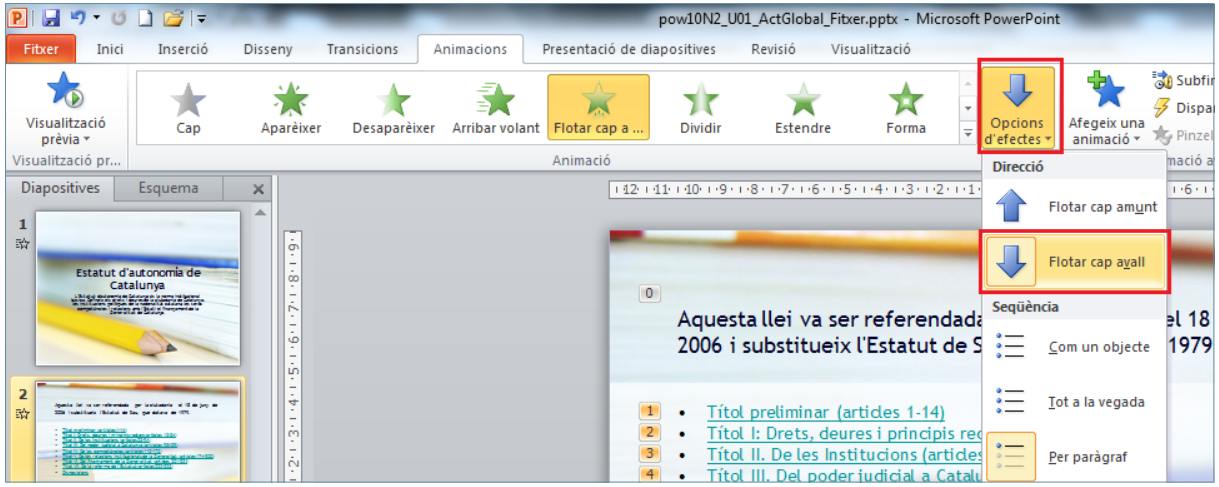

**26.** De la mateixa pestanya, obrir el desplegable de la icona *Inici*.

**27.** Fer clic sobre l'opció *Amb l'anterior*.

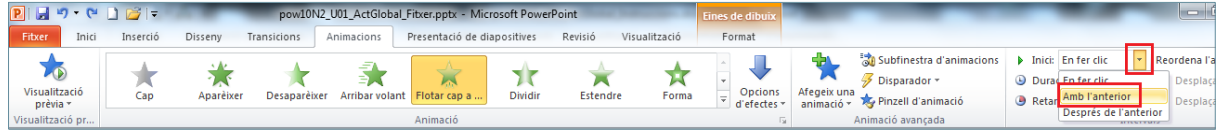

**28.** Obrir el desplegable de la icona *Opcions d'efectes*.

**29.** Fer clic sobre l'opció *Per paràgraf* de l'apartat *Seqüència*.

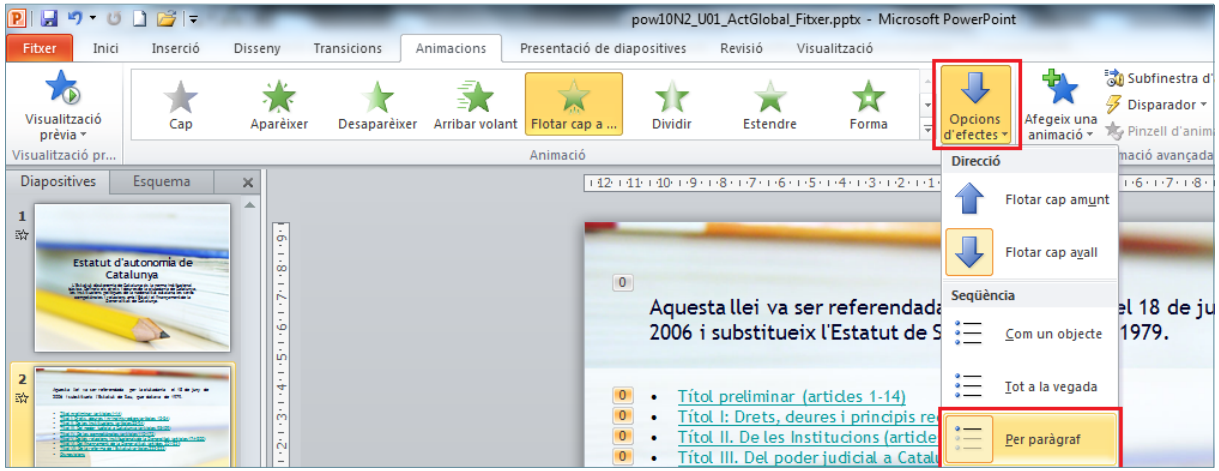

**30.** Del panell lateral esquerra de miniatures de diapositives, fer clic sobre la tercera diapositiva.

- **31.** Fer un clic sobre el text del quadre de text del títol.
- **32.** Fer un clic sobre la vora del quadre de text del títol.
- **33.** Fer clic sobre la icona *Afegeix una animació*.
- **34.** De l'apartat *Entrada*, fer clic sobre l'opció *Gir*.

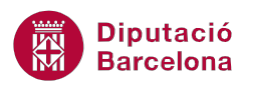

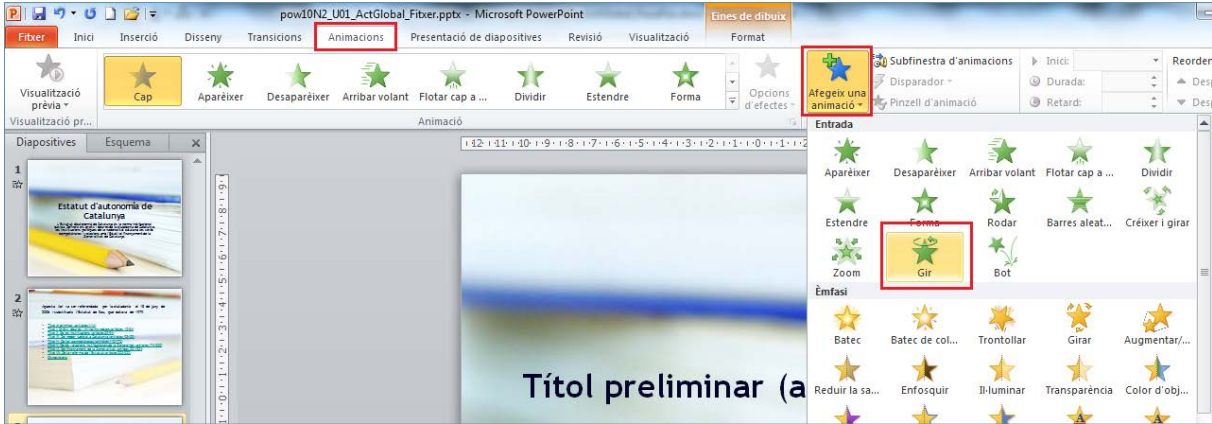

**35.** Fer clic sobre la icona *Afegeix una animació*.

**36.** De l'apartat *Sortida*, fer clic sobre l'opció *Zoom*.

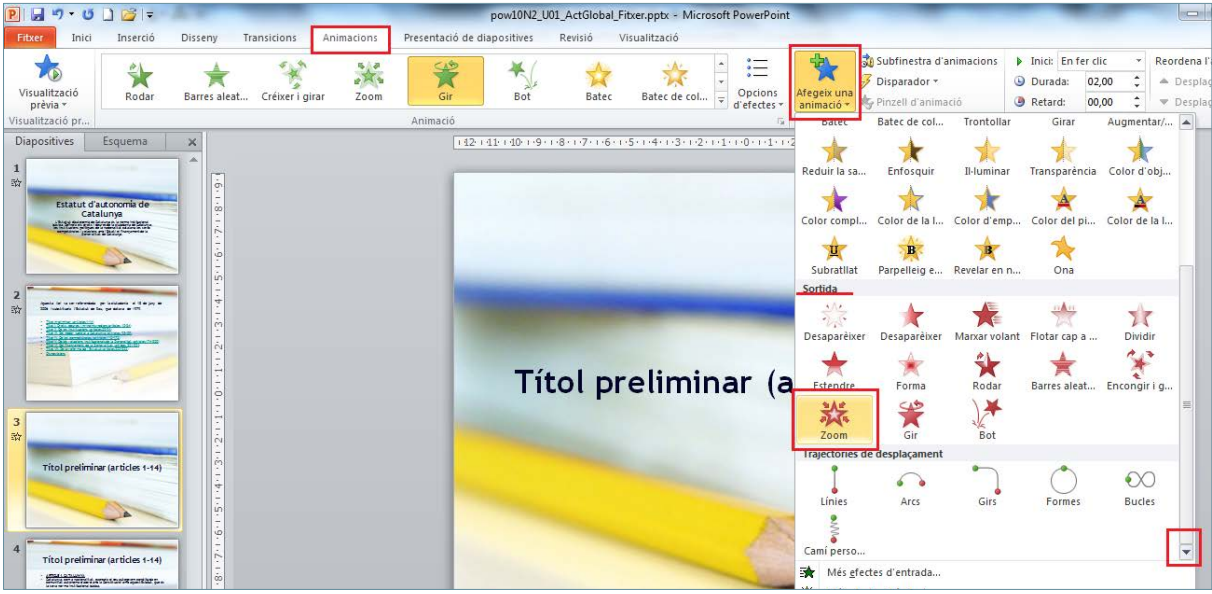

- **37.** Del panell lateral esquerra de miniatures de diapositives, fer clic sobre la quarta diapositiva.
- **38.** Fer un clic sobre el text del quadre de text del títol.
- **39.** Fer un clic sobre la vora del quadre de text del títol.
- **40.** Fer clic sobre la icona *Afegeix una animació*.
- **41.** De l'apartat *Entrada*, fer clic sobre l'opció *Bot*.

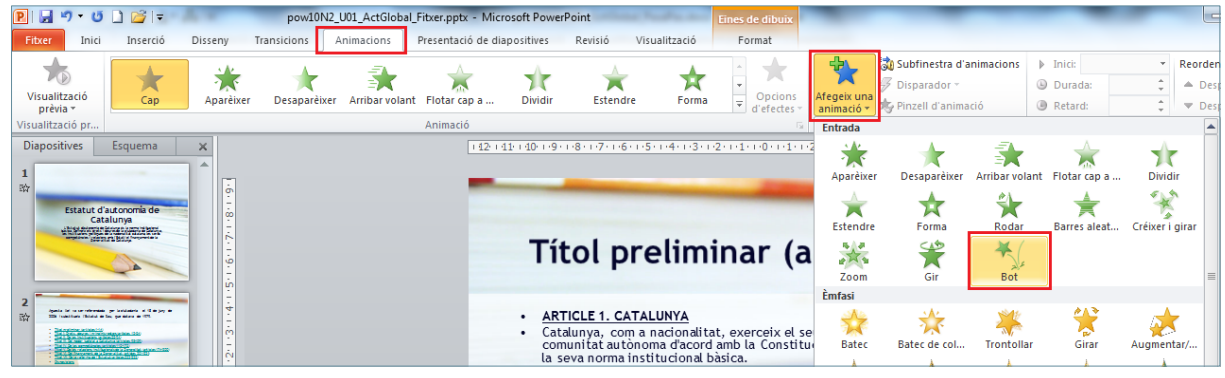

- **42.** De la mateixa pestanya, obrir el desplegable de la icona *Inici*.
- **43.** Fer clic sobre l'opció *Amb l'anterior*.

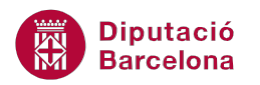

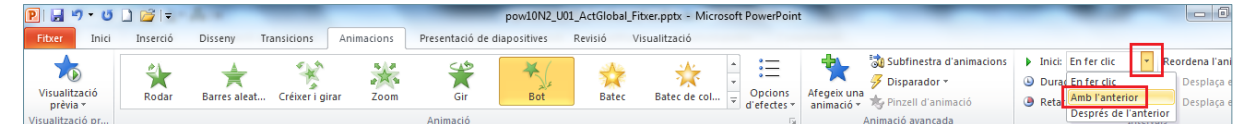

**44.** Fer un clic sobre el text del quadre de text inferior.

- **45.** Fer un clic sobre la vora del quadre de text.
- **46.** Fer clic sobre la icona *Afegeix una animació*.

**47.** De l'apartat *Entrada*, fer clic sobre l'opció *Bot*.

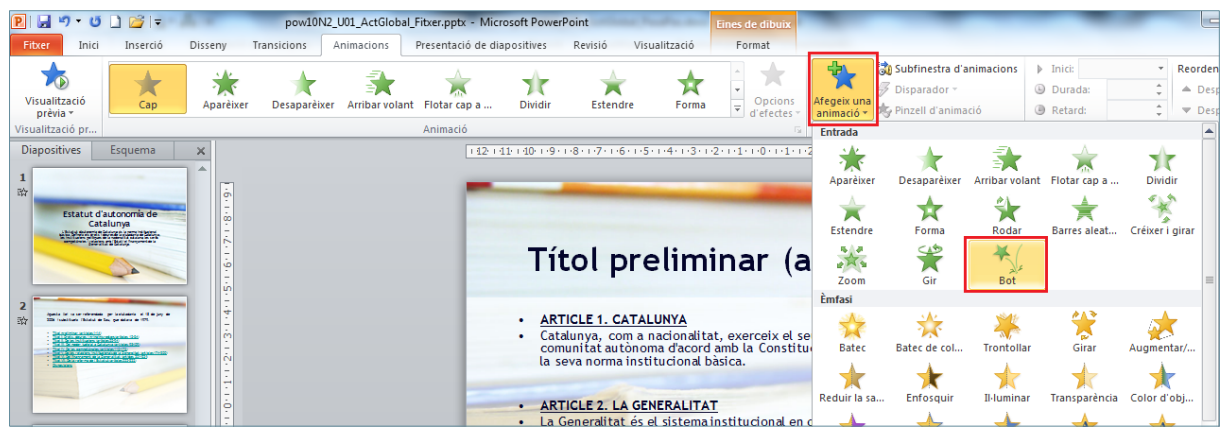

**48.** De la mateixa pestanya, obrir el desplegable de la icona *Inici*.

**49.** Fer clic sobre l'opció *Amb l'anterior*.

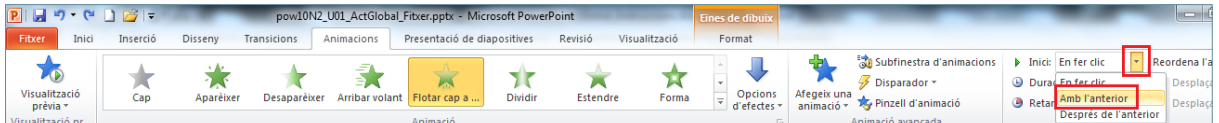

**50.** Obrir el desplegable de la icona *Opcions d'efectes*.

**51.** Fer clic sobre l'opció *Per paràgraf* de l'apartat *Seqüència*.

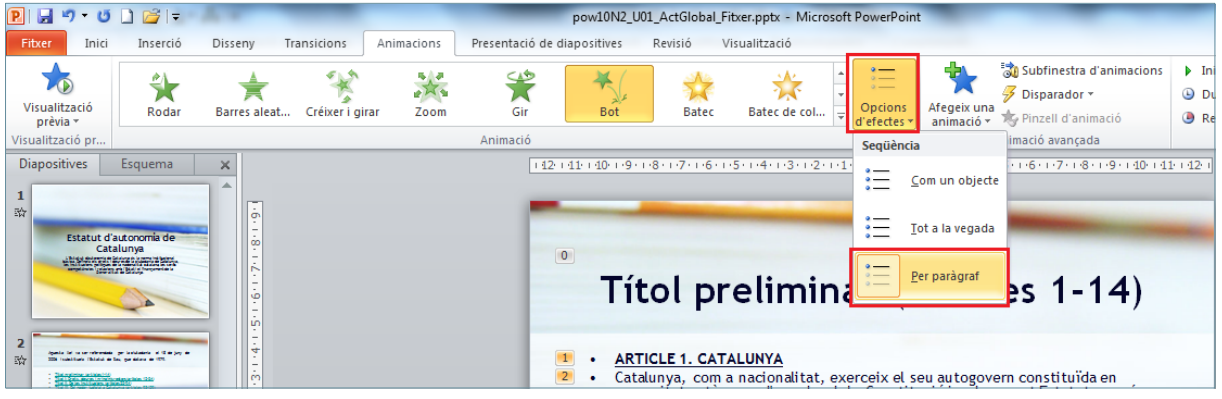

- **52.** Fer clic sobre la diapositiva 1 mitjançant la miniatura que es visualitza en el panell lateral esquerra.
- **53.** Fer clic sobre la pestanya *Inserció*.
- **54.** Obrir el desplegable de la icona *Formes*.
- **55.** Fer clic sobre la icona *Botó d'acció: endavant o següent*.

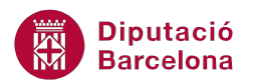

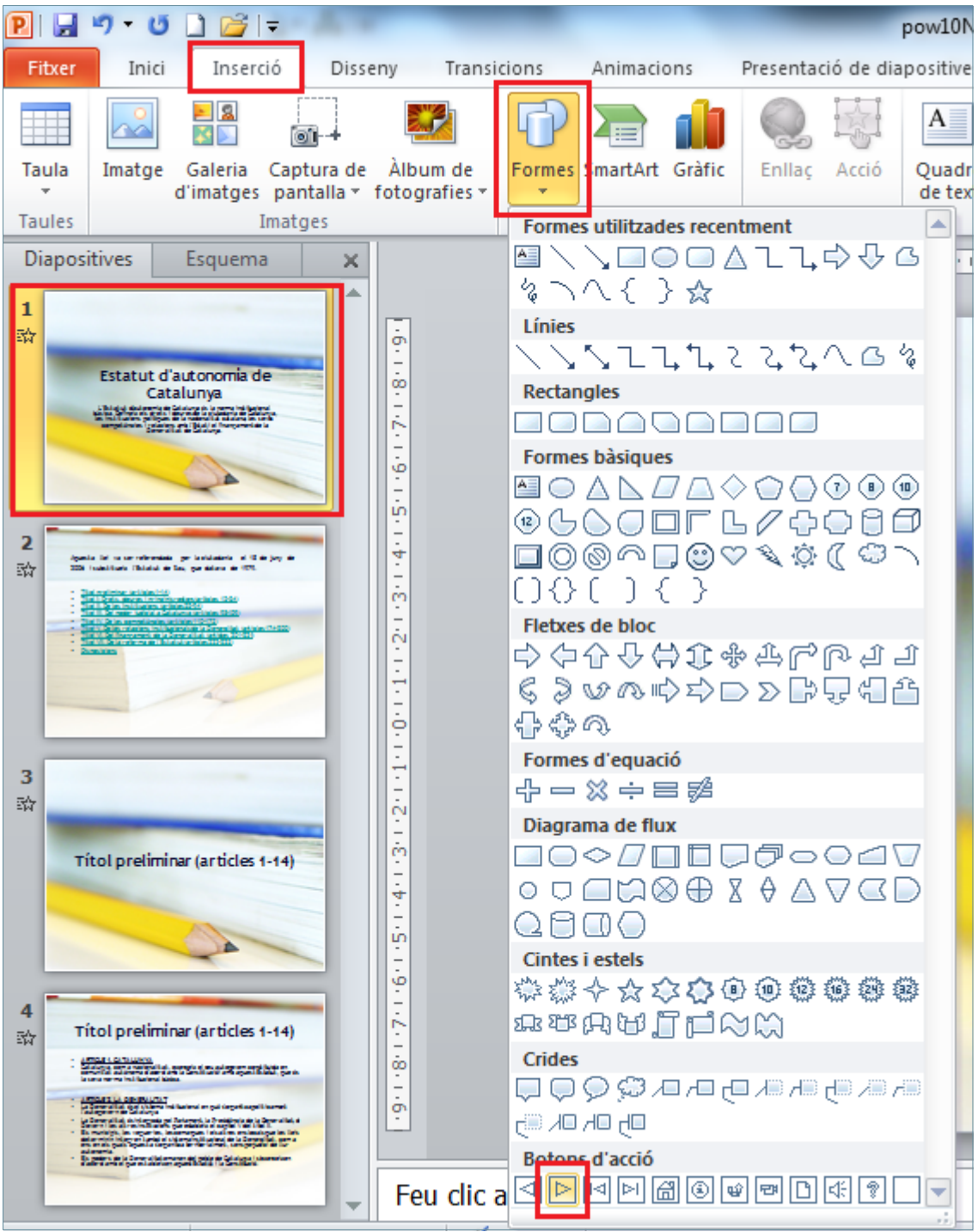

- **56.** Fer un clic en el marge inferior dret de la diapositiva.
- **57.** De manera automàtica s'insereix a la diapositiva 1 un botó d'acció i es mostra per pantalla el quadre de diàleg de *Configuració de l'acció*.
- **58.** A l'apartat *Enllaça a:* establir l'acció *Diapositiva següent*.

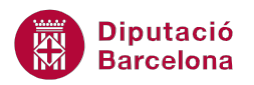

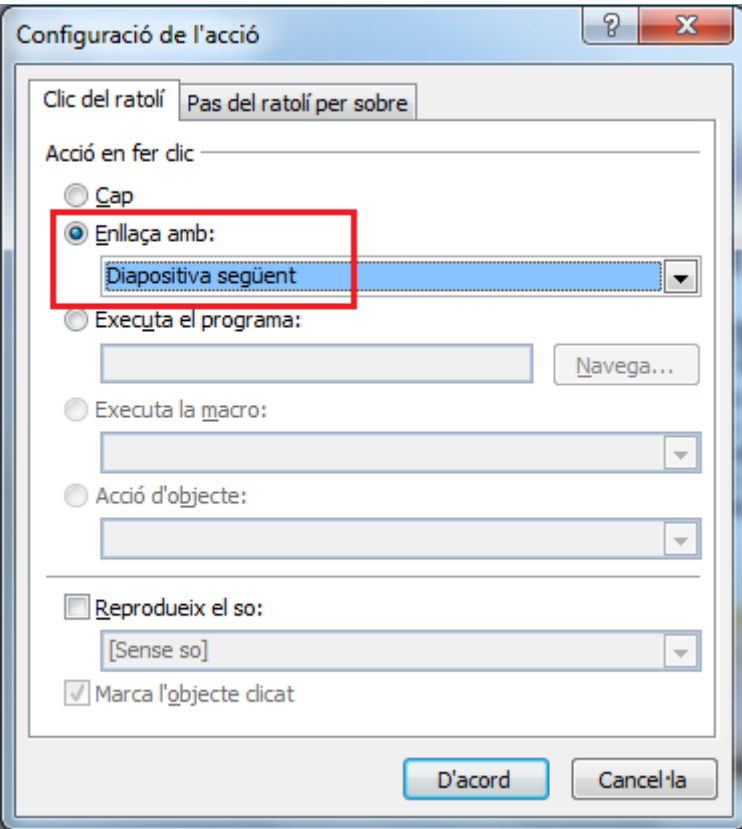

**59.** Fer clic a *D'acord*.

**60.** En cas necessari, reubicar i redimensionar el botó inserit mitjançant els punts de control.

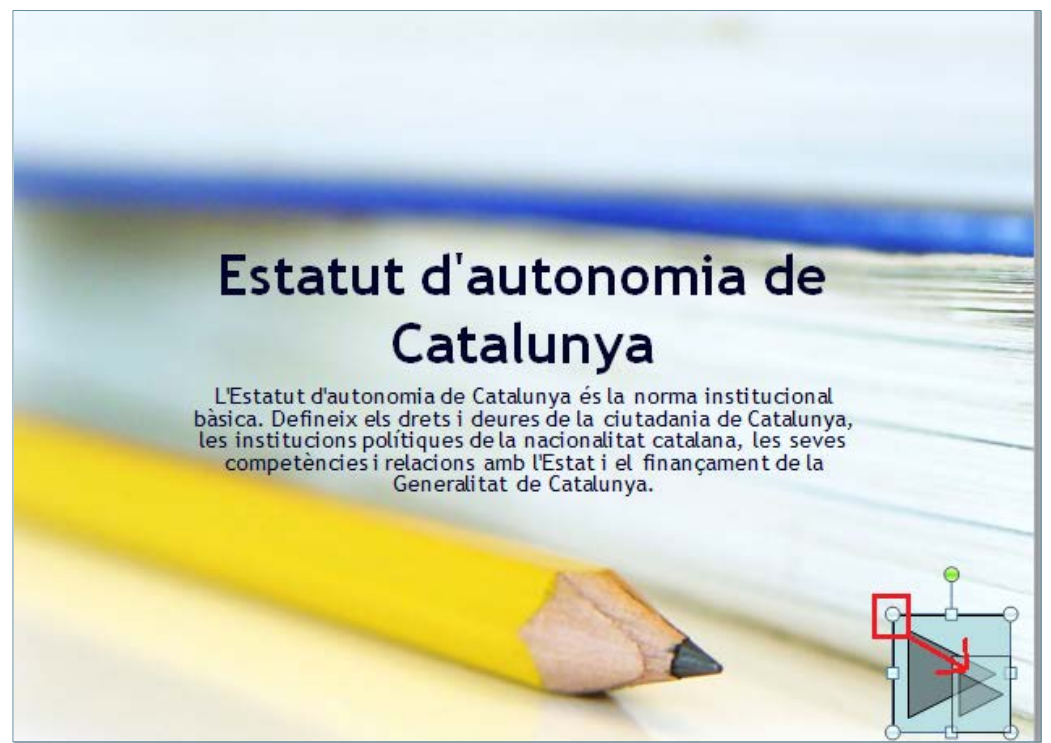

- **61.** Fer clic sobre la segona diapositiva mitjançant el panell lateral esquerra de miniatures.
- **62.** Fer clic sobre la pestanya *Inserció*.
- **63.** Obrir el desplegable de la icona *Formes*.

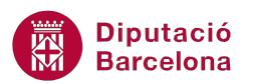

**64.** Fer clic sobre la icona *Botó d'acció: inici*.

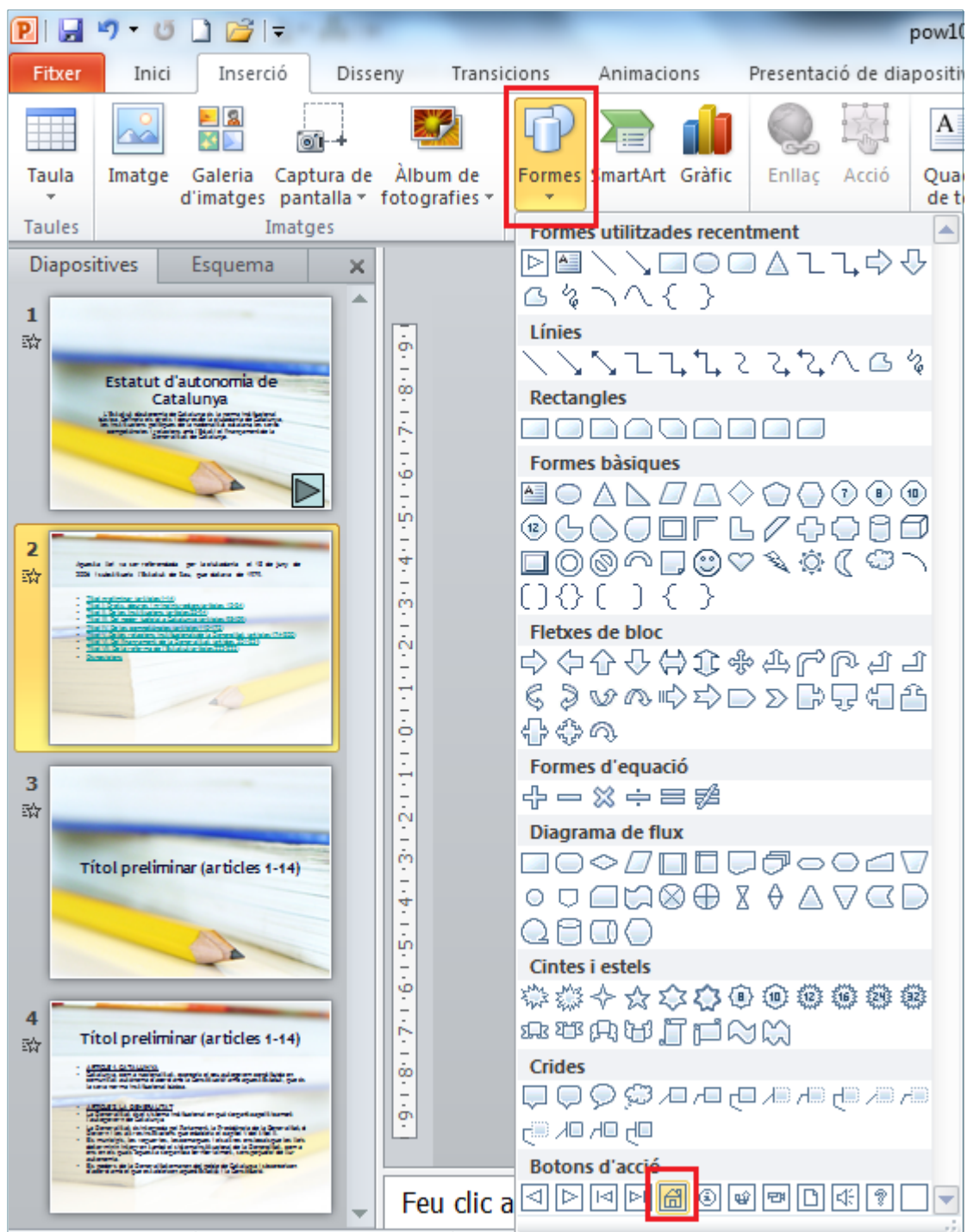

- **65.** Fer un clic en el marge inferior dret de la diapositiva.
- **66.** De manera automàtica s'insereix a la diapositiva 2 un botó d'acció i es mostra per pantalla el quadre de diàleg de *Configuració de l'acció*.
- **67.** A l'apartat *Enllaça a:* establir l'acció *Primera diapositiva.*

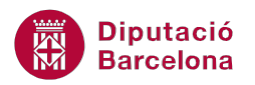

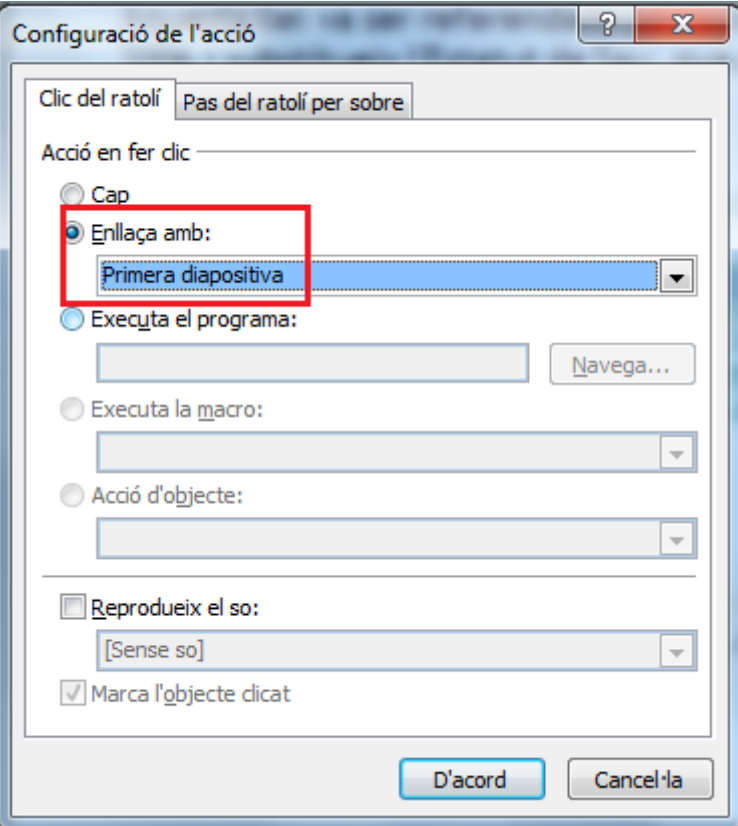

- **68.** Fer clic sobre *D'acord*.
- **69.** En cas necessari, reubicar i redimensionar (mitjançant els punts de control del botó) el botó d'acció inserit per tal que es puguin inserir els altres dos de manera ordenada.
- **70.** Obrir el desplegable de la icona *Formes* de la pestanya *Inserció*.
- **71.** Fer clic sobre la icona *Botó d'acció: endavant o següent*.

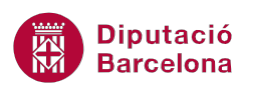

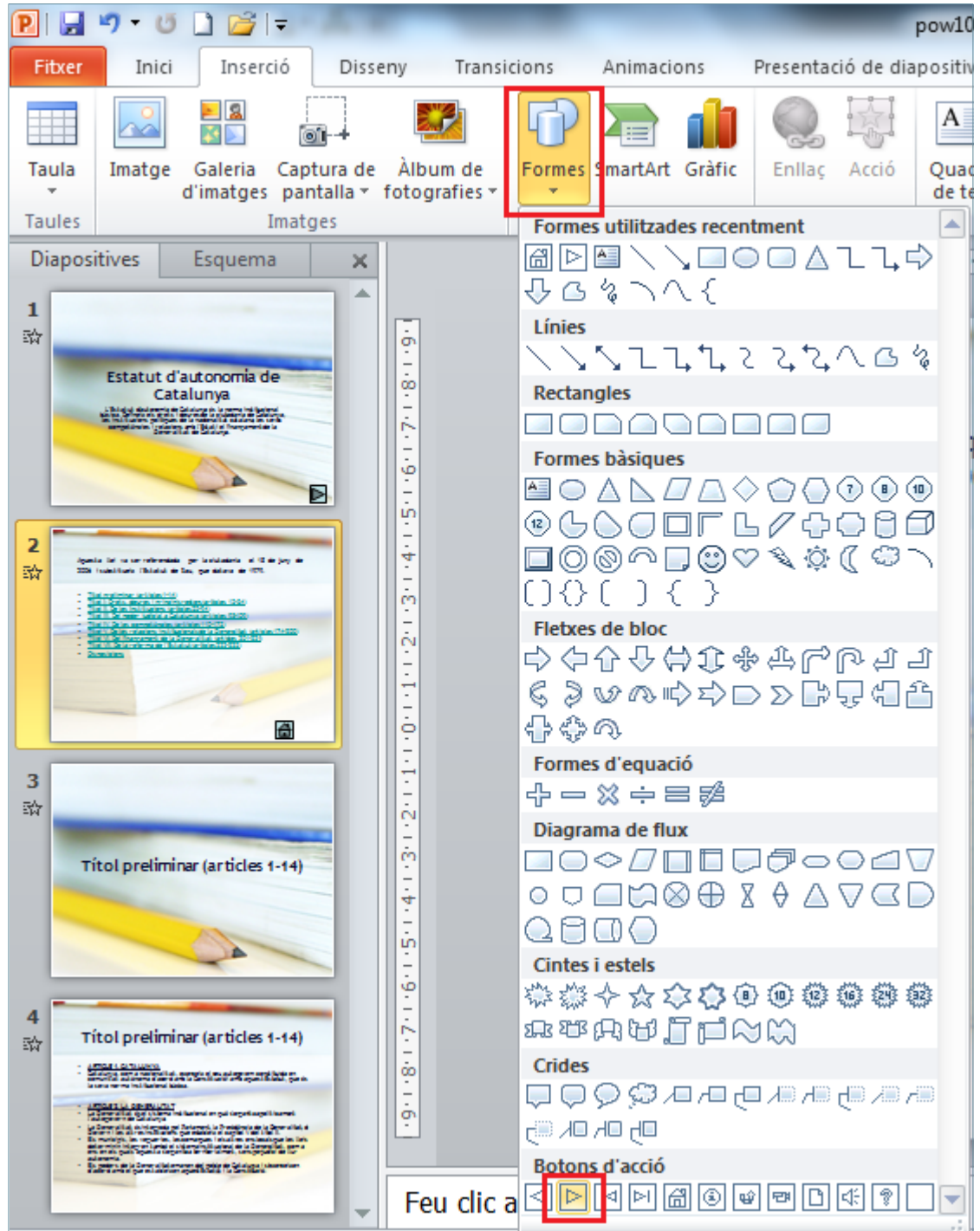

- **72.** Fer un clic en el marge inferior dret de la diapositiva, al costat dret del botó d'acció: inici inserit en els passos anteriors.
- **73.** De manera automàtica s'insereix a la diapositiva 2 un botó d'acció i es mostra per pantalla el quadre de diàleg de *Configuració de l'acció*.
- **74.** A l'apartat *Enllaça a:* establir l'acció *Diapositiva següent.*
- **75.** Fer clic sobre *D'acord*.
- **76.** En cas necessari, reubicar i redimensionar (mitjançant els punts de control) el botó d'acció inserit per tal que es mostri en concordança amb la diapositiva.

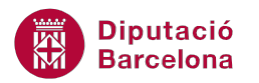

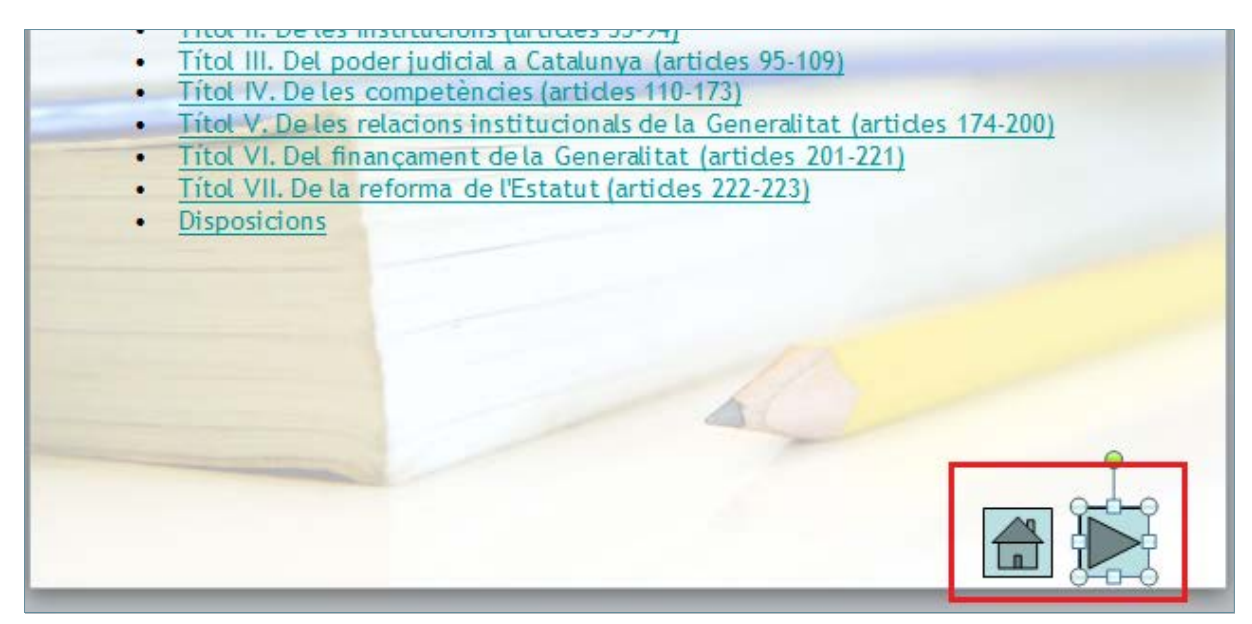

**77.** Obrir el desplegable de la icona *Formes* de la pestanya *Inserció*.

**78.** Fer clic sobre la icona *Botó d'acció: endarrere o anterior*.

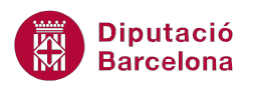

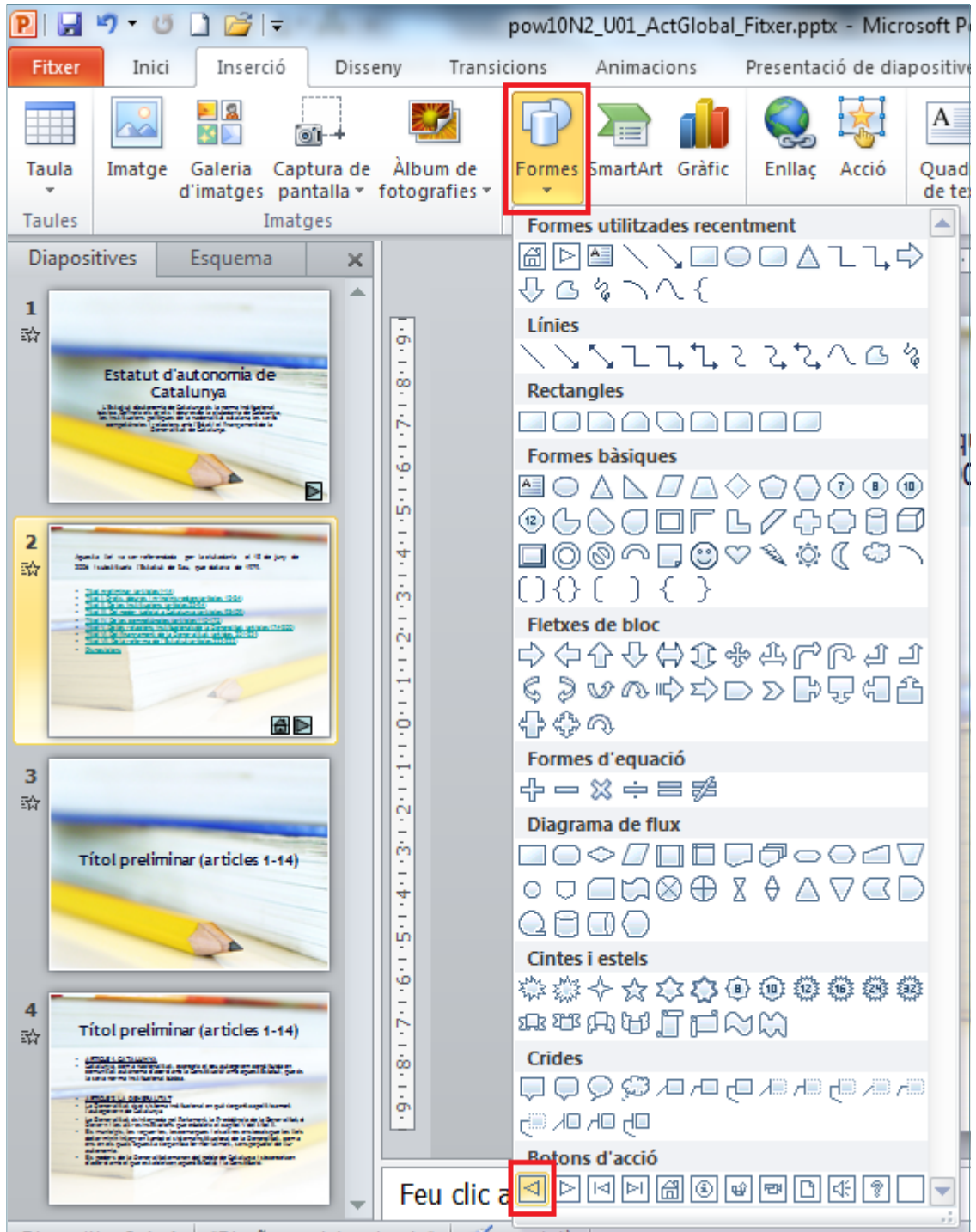

- **79.** Fer un clic en el marge inferior dret de la diapositiva, al costat esquerre del botó d'acció: inici inserit en els passos anteriors.
- **80.** De manera automàtica s'insereix a la diapositiva 2 un botó d'acció i es mostra per pantalla el quadre de diàleg de *Configuració de l'acció*.
- **81.** A l'apartat *Enllaça a:* establir l'acció *Diapositiva anterior.*
- **82.** Fer clic sobre *D'acord*.
- **83.** En cas necessari, reubicar i redimensionar (mitjançant els punts de control) el botó d'acció inserit per tal que es mostri en concordança amb la diapositiva.

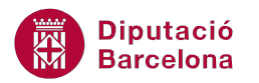

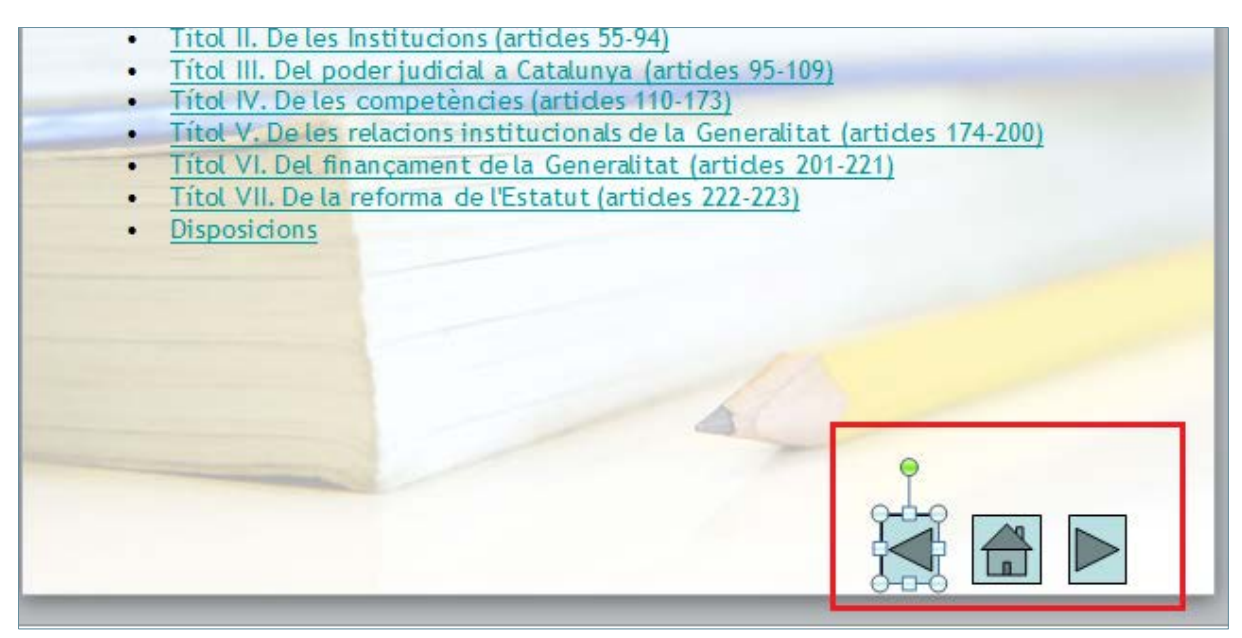

**84.** Fer clic sobre la tercera diapositiva mitjançant el panell lateral esquerra de miniatures.

- **85.** Fer clic sobre la pestanya *Inserció*.
- **86.** Obrir el desplegable de la icona *Formes*.
- **87.** Fer clic sobre la icona *Botó d'acció: inici*.

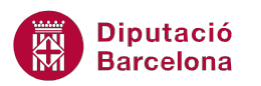

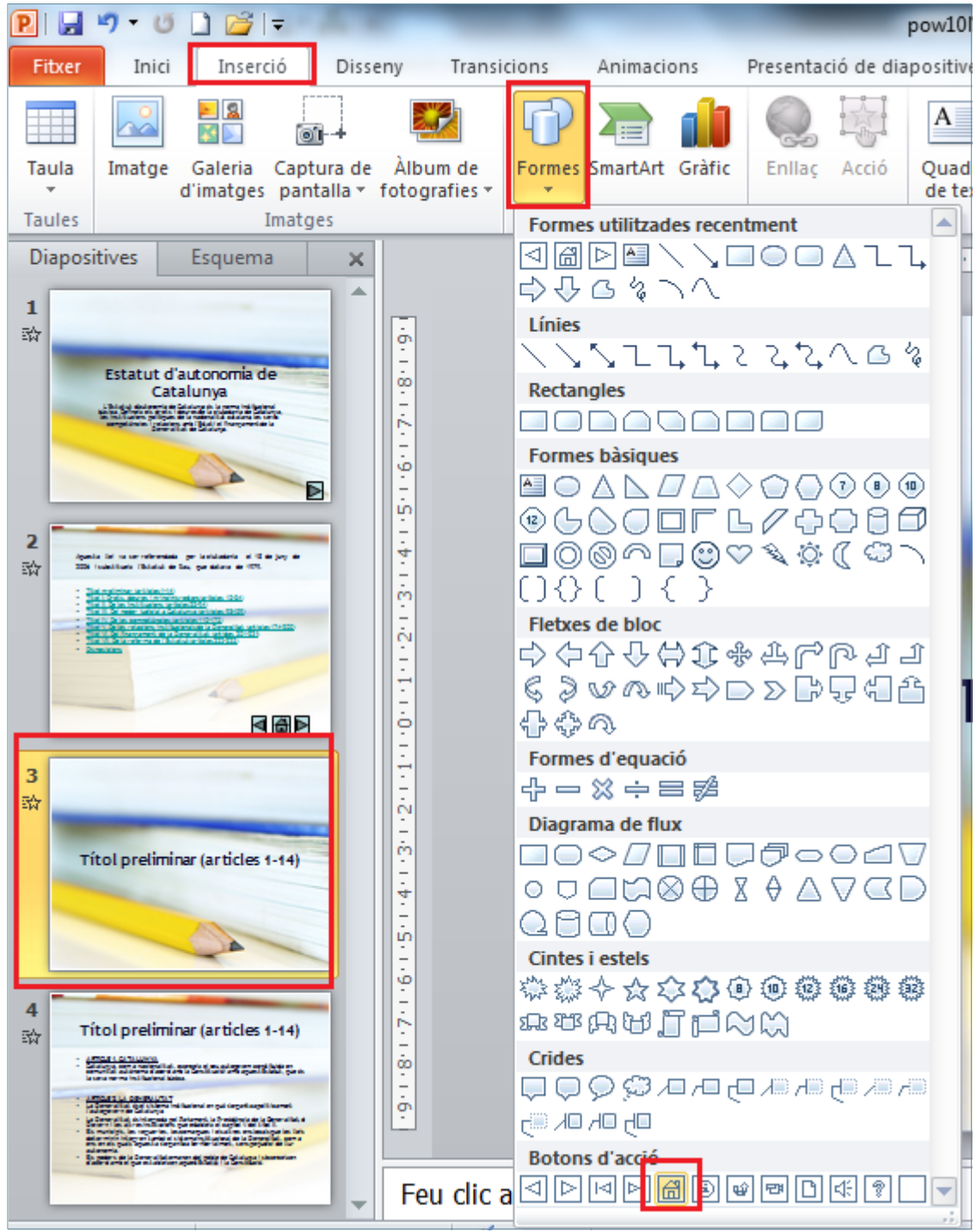

- **88.** Fer un clic en el marge inferior dret de la diapositiva.
- **89.** De manera automàtica s'insereix a la diapositiva 3 un botó d'acció i es mostra per pantalla el quadre de diàleg de *Configuració de l'acció*.
- **90.** A l'apartat *Enllaça a:* establir l'acció *Primera diapositiva.*

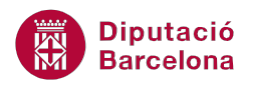

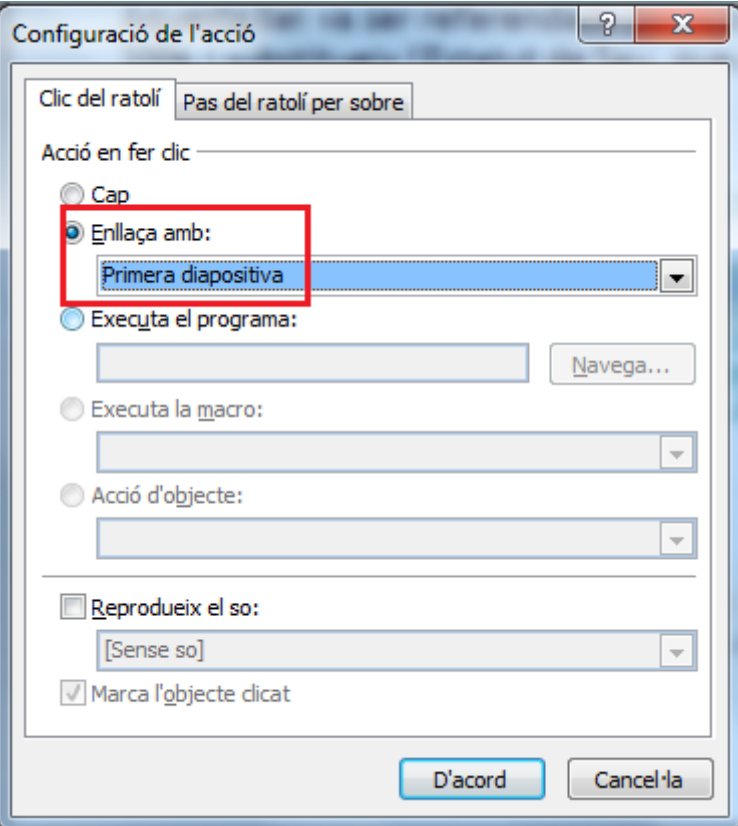

- **91.** Fer clic sobre *D'acord*.
- **92.** En cas necessari, reubicar i redimensionar (mitjançant els punts de control del botó) el botó d'acció inserit per tal que es puguin inserir els altres dos de manera ordenada.
- **93.** Obrir el desplegable de la icona *Formes* de la pestanya *Inserció*.
- **94.** Fer clic sobre la icona *Botó d'acció: endavant o següent*.

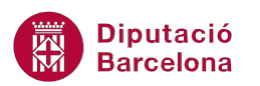

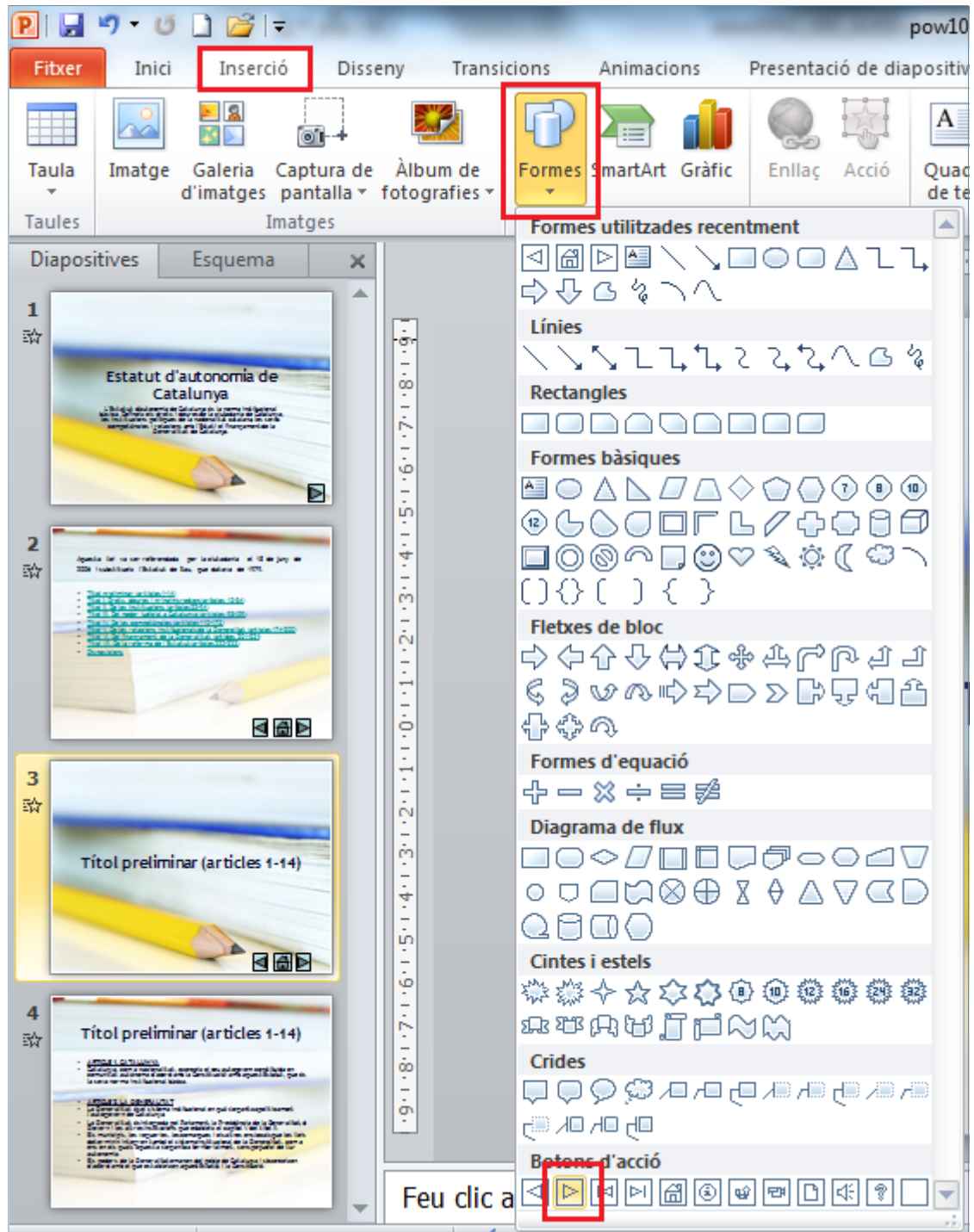

- **95.** Fer un clic en el marge inferior dret de la diapositiva, al costat dret del botó d'acció: inici inserit en els passos anteriors.
- **96.** De manera automàtica s'insereix a la diapositiva 3 un botó d'acció i es mostra per pantalla el quadre de diàleg de *Configuració de l'acció*.
- **97.** A l'apartat *Enllaça a:* establir l'acció *Diapositiva següent.*
- **98.** Fer clic sobre *D'acord*.
- **99.** En cas necessari, reubicar i redimensionar (mitjançant els punts de control) el botó d'acció inserit per tal que es mostri en concordança amb la diapositiva.

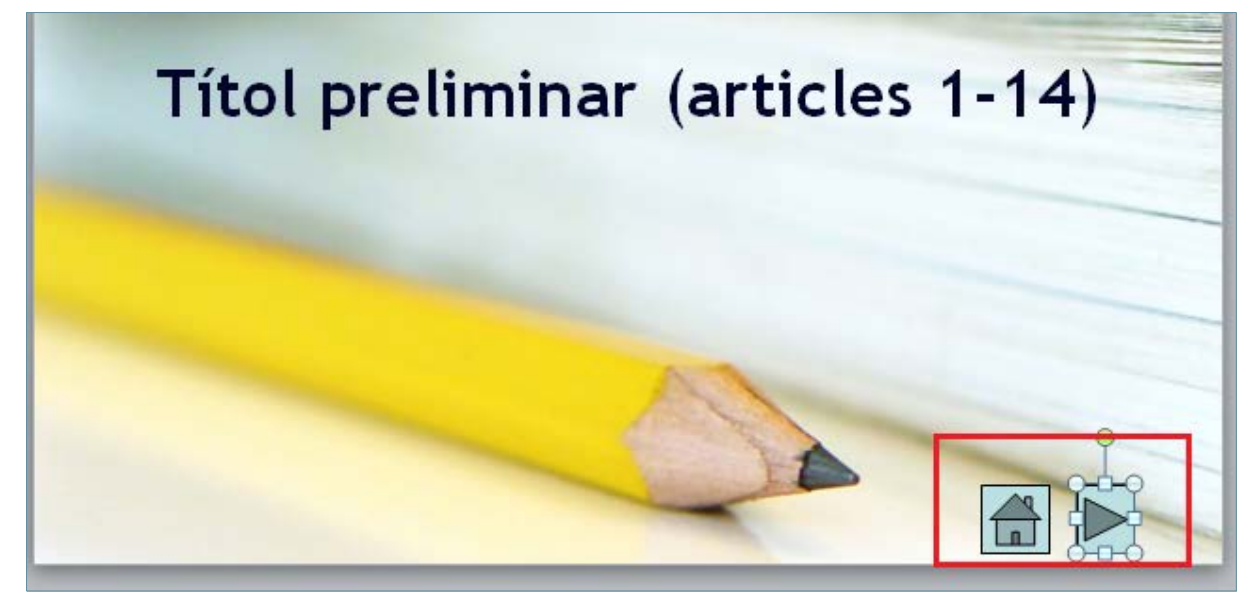

**100.**Obrir el desplegable de la icona *Formes* de la pestanya *Inserció*. **101.** Fer clic sobre la icona *Botó d'acció: endarrere o anterior*.

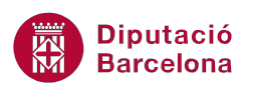

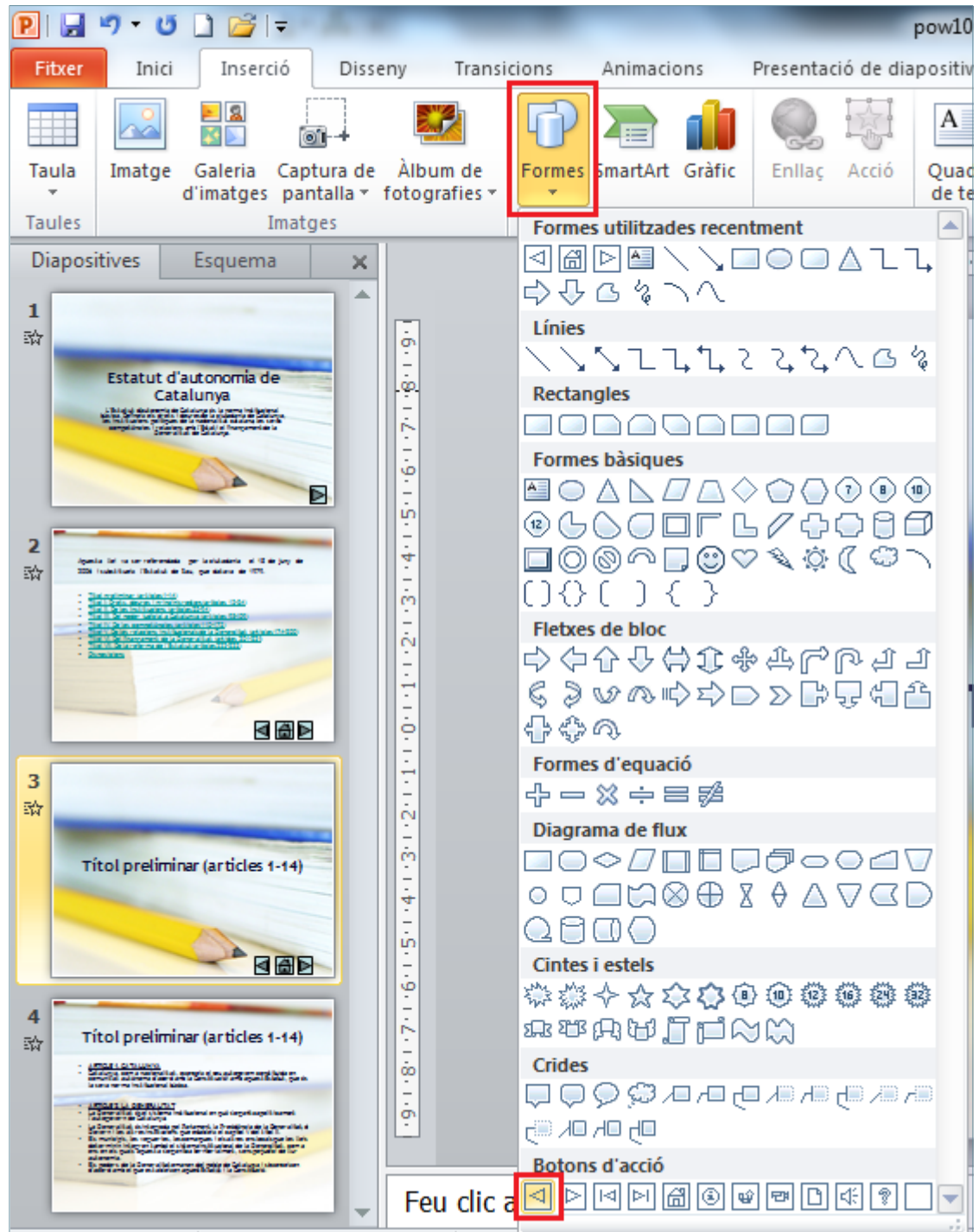

- **102.** Fer un clic en el marge inferior dret de la diapositiva, al costat esquerre del botó d'acció: inici inserit en els passos anteriors.
- **103.**De manera automàtica s'insereix a la diapositiva 3 un botó d'acció i es mostra per pantalla el quadre de diàleg de *Configuració de l'acció*.
- **104.**A l'apartat *Enllaça a:* establir l'acció *Diapositiva anterior.*
- **105.** Fer clic sobre *D'acord*.
- **106.** En cas necessari, reubicar i redimensionar (mitjançant els punts de control) el botó d'acció inserit per tal que es mostri en concordança amb la diapositiva.

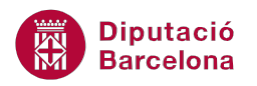

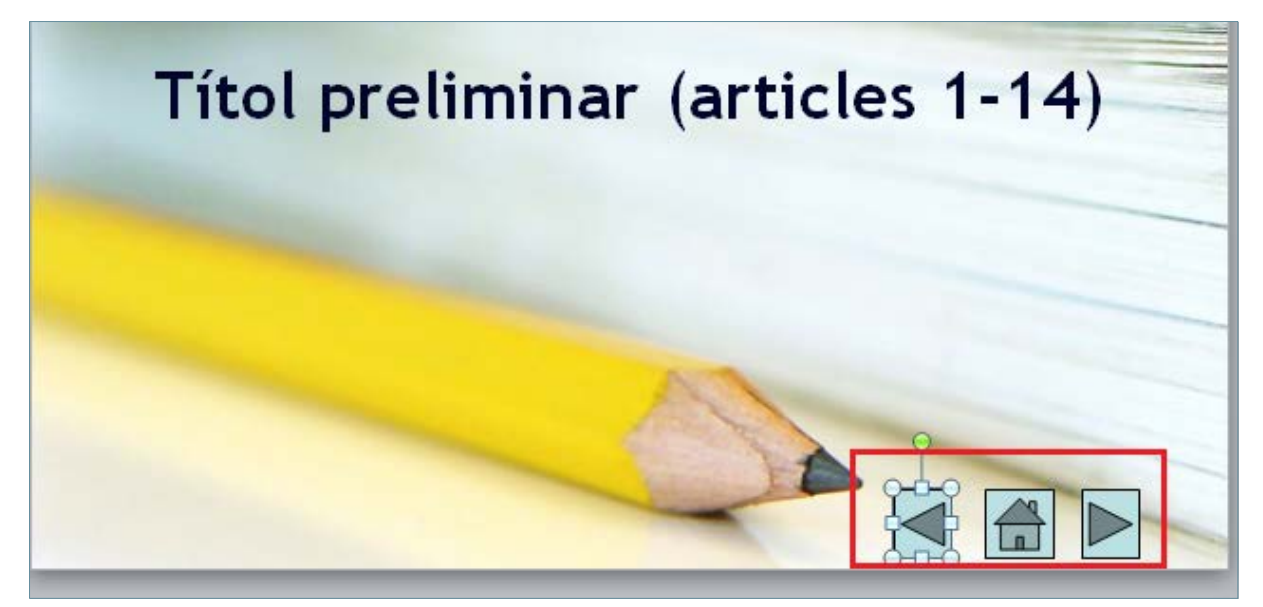

**107.** Fer clic sobre la quarta diapositiva mitjançant el panell lateral esquerra de miniatures.

**108.** Fer clic sobre la pestanya *Inserció*.

**109.**Obrir el desplegable de la icona *Formes*.

**110.** Fer clic sobre la icona *Botó d'acció: inici*.

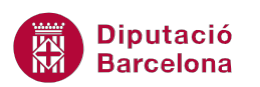

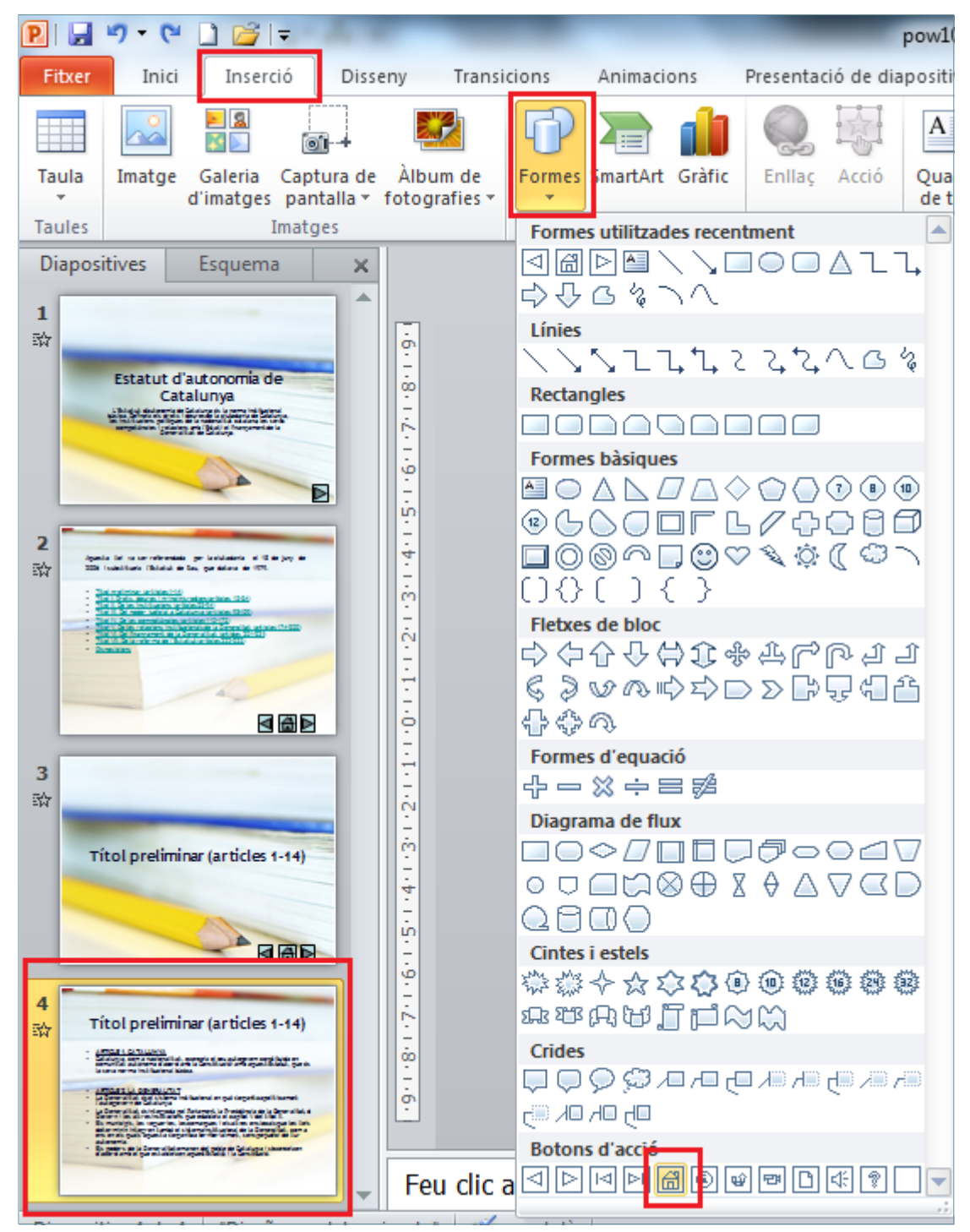

- **111.** Fer un clic en el marge inferior dret de la diapositiva.
- **112.**De manera automàtica s'insereix a la diapositiva 4 un botó d'acció i es mostra per pantalla el quadre de diàleg de *Configuració de l'acció*.
- **113.**A l'apartat *Enllaça a:* establir l'acció *Primera diapositiva.*

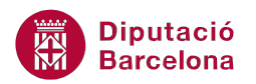

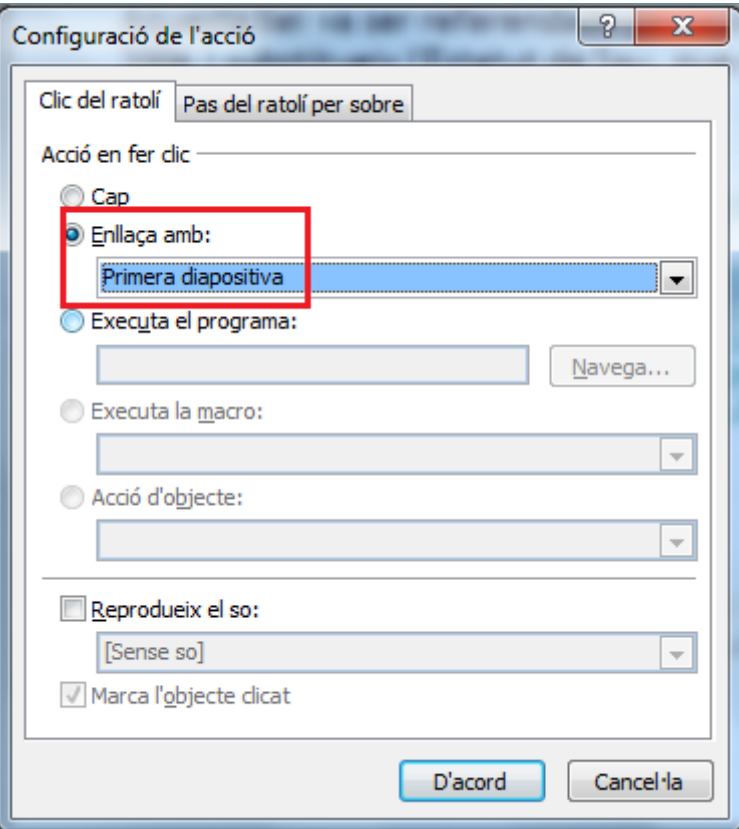

- **114.** Fer clic sobre *D'acord*.
- **115.** En cas necessari, reubicar i redimensionar (mitjançant els punts de control del botó) el botó d'acció inserit per tal que es puguin inserir els altres dos de manera ordenada.
- **116.**Obrir el desplegable de la icona *Formes* de la pestanya *Inserció*.
- **117.** Fer clic sobre la icona *Botó d'acció: endavant o següent*.
- **118.** Fer un clic en el marge inferior dret de la diapositiva, al costat dret del botó d'acció: inici inserit en els passos anteriors.
- **119.**De manera automàtica s'insereix a la diapositiva 4 un botó d'acció i es mostra per pantalla el quadre de diàleg de *Configuració de l'acció*.
- **120.**A l'apartat *Enllaça a:* establir l'acció *Diapositiva següent.*
- **121.** Fer clic sobre *D'acord*.
- **122.** En cas necessari, reubicar i redimensionar (mitjançant els punts de control) el botó d'acció inserit per tal que es mostri en concordança amb la diapositiva.

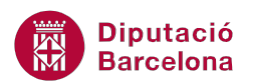

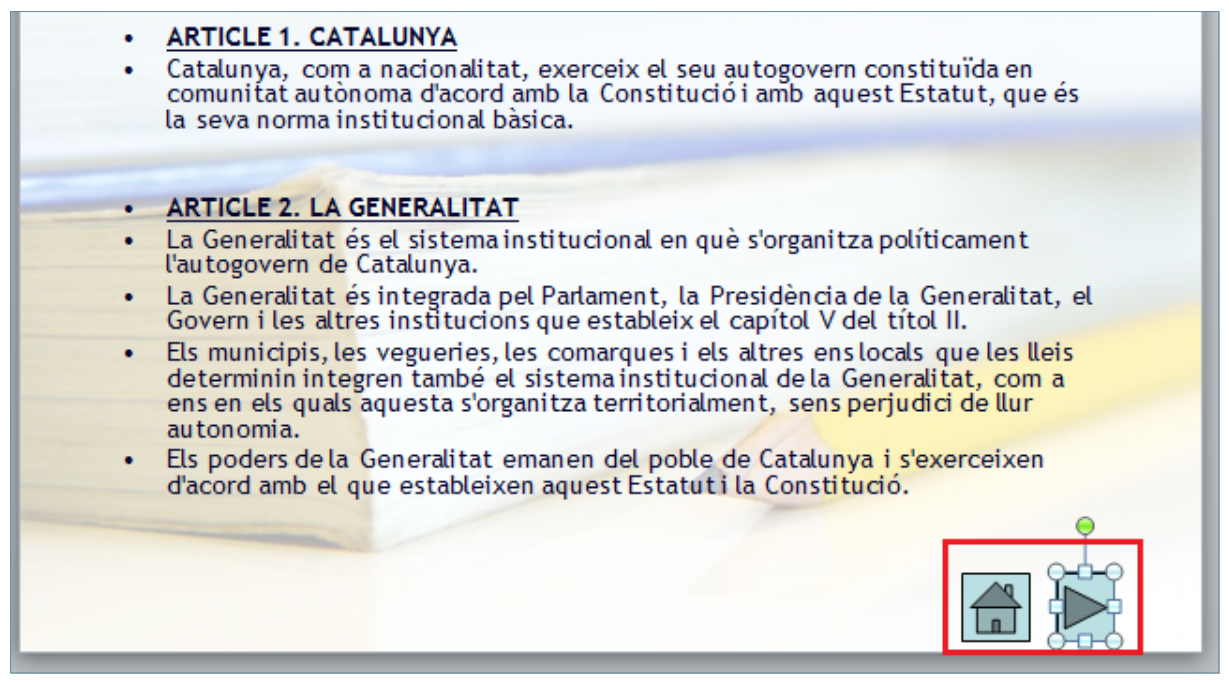

- **123.**Obrir el desplegable de la icona *Formes* de la pestanya *Inserció*.
- **124.** Fer clic sobre la icona *Botó d'acció: endarrere o anterior*.
- **125.** Fer un clic en el marge inferior dret de la diapositiva, al costrat esquerre del botó d'acció: inici inserit en els passos anteriors.
- **126.**De manera automàtica s'insereix a la diapositiva 4 un botó d'acció i es mostra per pantalla el quadre de diàleg de *Configuració de l'acció*.
- **127.**A l'apartat *Enllaça a:* establir l'acció *Diapositiva anterior.*
- **128.** Fer clic sobre *D'acord*.
- **129.** En cas necessari, reubicar i redimensionar (mitjançant els punts de control) el botó d'acció inserit per tal que es mostri en concordança amb la diapositiva.

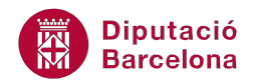

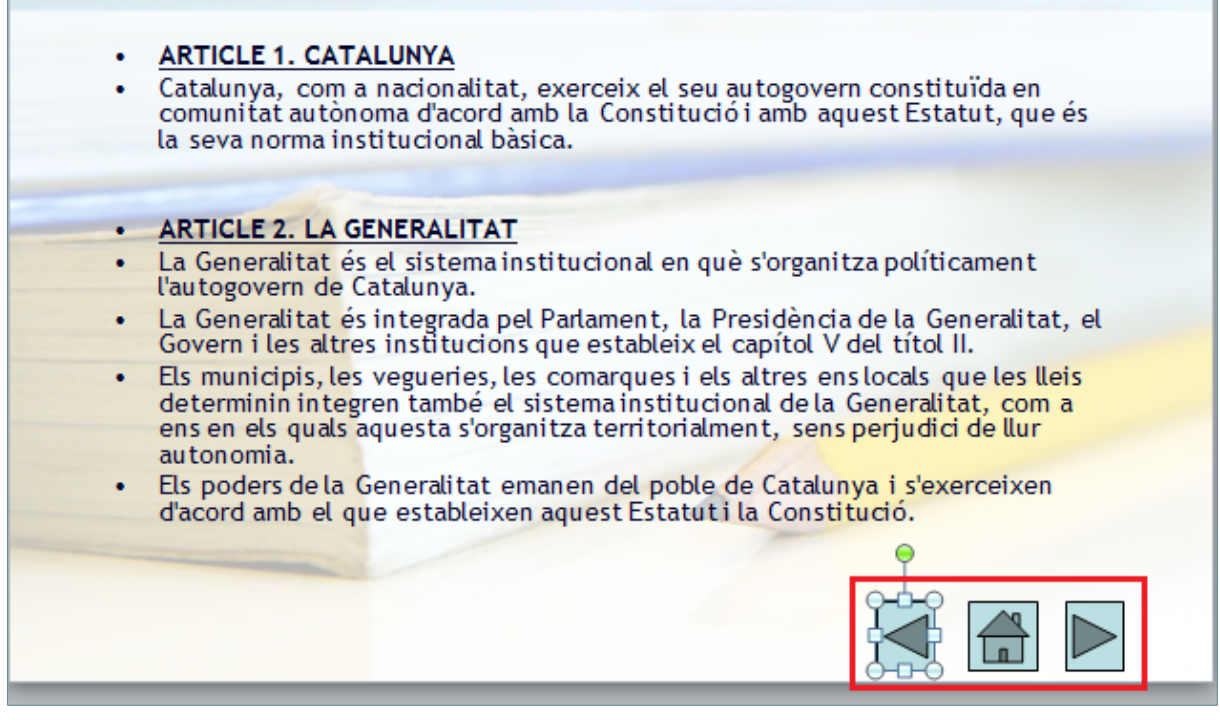

**130.** Fer clic sobre la pestanya *Transició*.

**131.** Fer clic sobre la icona *Més* de l'apartat *Transició a aquesta diapositiva*.

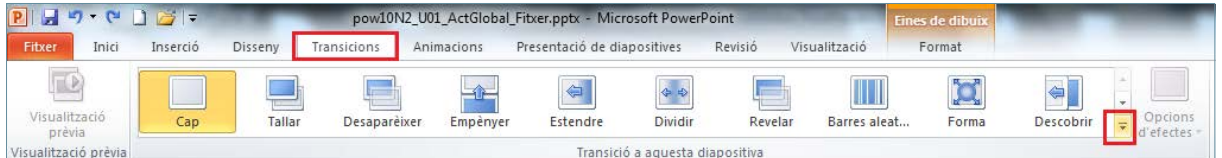

#### **132.**De les opcions que es mostren fer clic sobre *Cub* de l'apartat *Atrevit*.

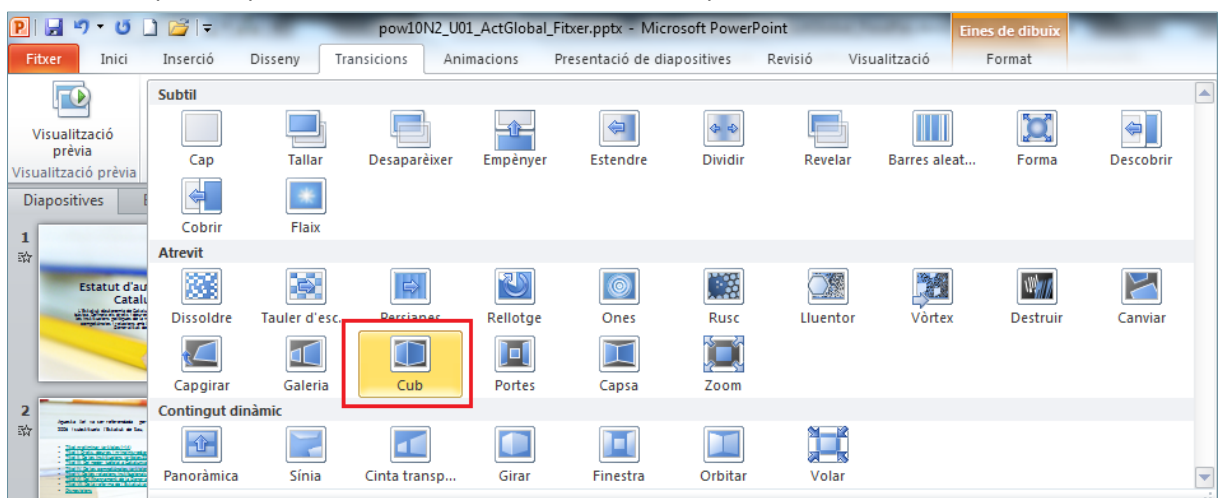

#### **133.**De la mateixa pestanya, fer clic sobre la icona *Aplica-ho a tot*.

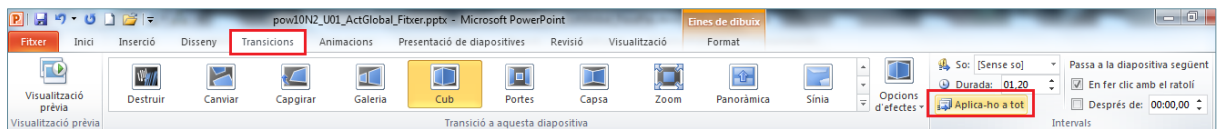